# **ECLIPSE WEB PORTAL CONNECTION TUTORIAL**

### **SYSTEM REQUIREMENTS:**

a. You must have one of these three operating systems in order for the Eclipse Web Portal to work: *Windows XP with SP3, Windows Vista with SP1 or Windows 2008 (all include Microsoft RDP 6.1).* For Windows XP computers, you must have Service Pack 3 (SP3) installed. To check, go to Start>Settings>Control Panel and select System. Look for the Service Pack version under the System heading:

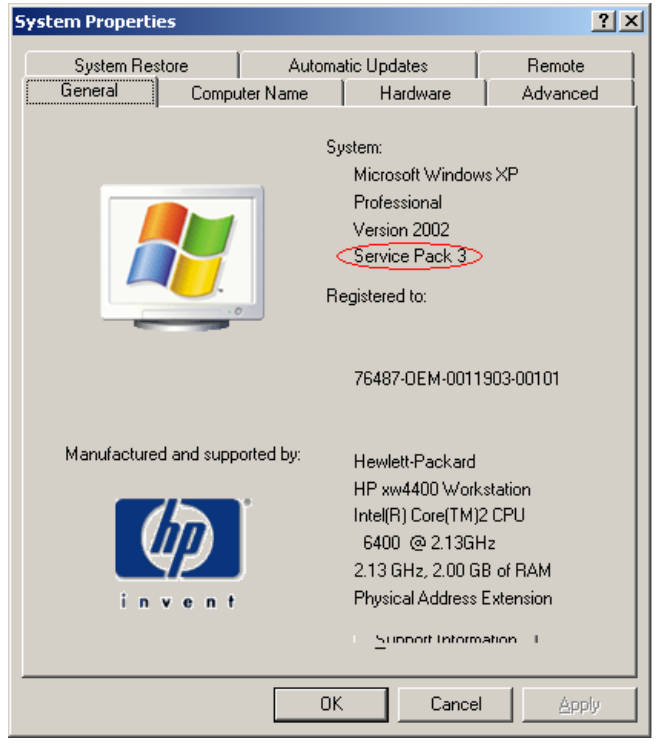

If you do not have SP3 for XP or SP1 for Vista, please go to Microsoft's update site to download and install.

- b. Ability to run or possibly install ActiveX Controls. This requires administrator privileges on your computer.
- c. Internet Explorer 7 (other browsers do not work with this portal)

## **TO USE THE WEB PORTAL:**

- 1.) Open Internet Explorer and browse to the URL https://webapps.rhanet.org/ts
- 2.) You may be prompted to run or install an ActiveX control as seen here. Click "Run ActiveX Control".

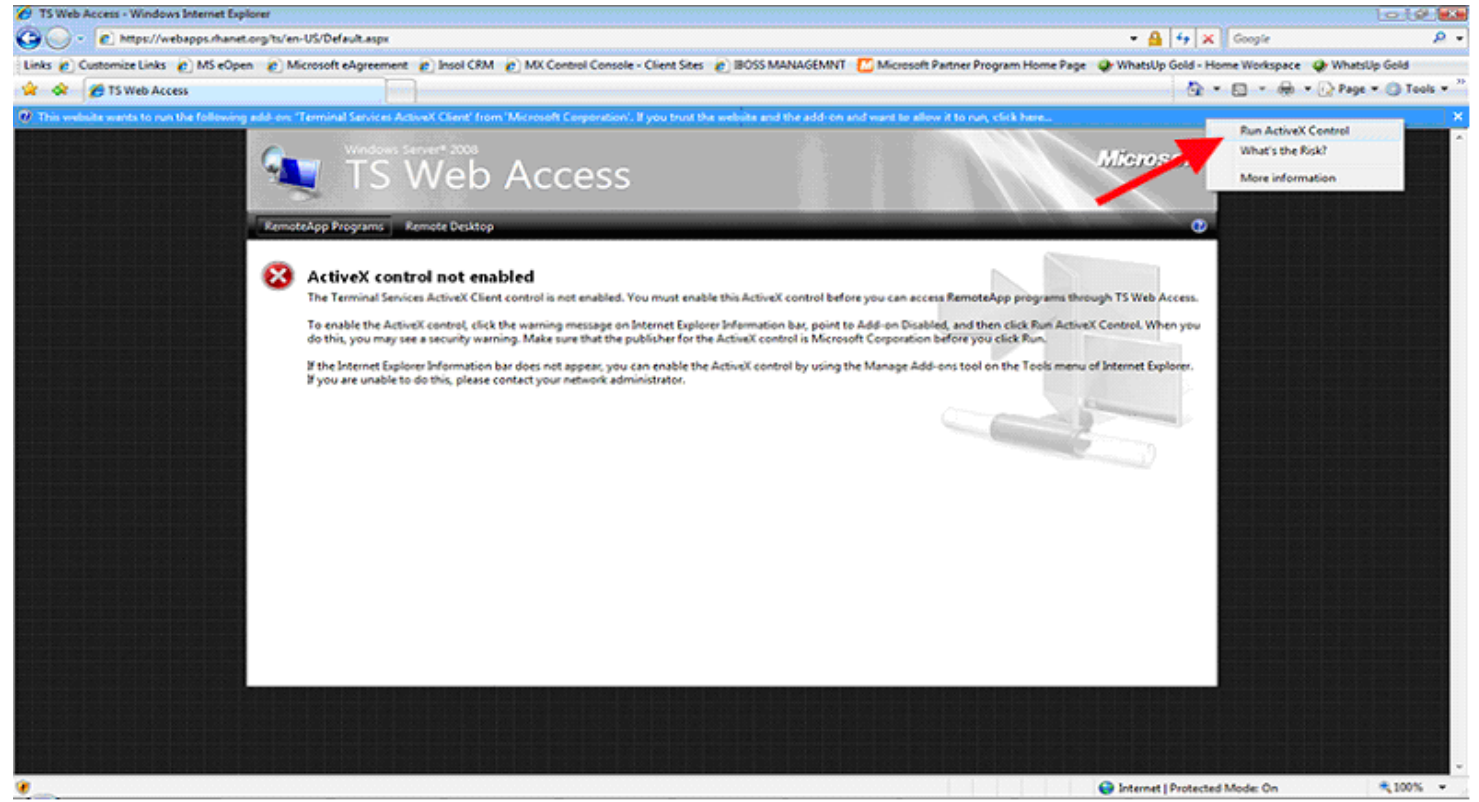

# 3) The following window will open. Click Run.

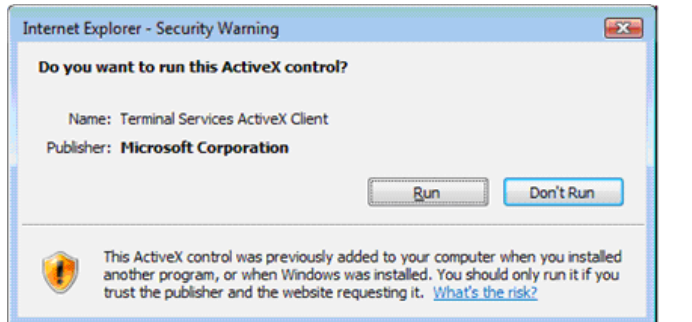

- If you do not get the Install ActiveX control prompt, then the component is already installed and needs to be enabled. To enable, follow these steps:
	- a) Go to Tools>Manage Add-ons>Enable or Disable Add-ons:

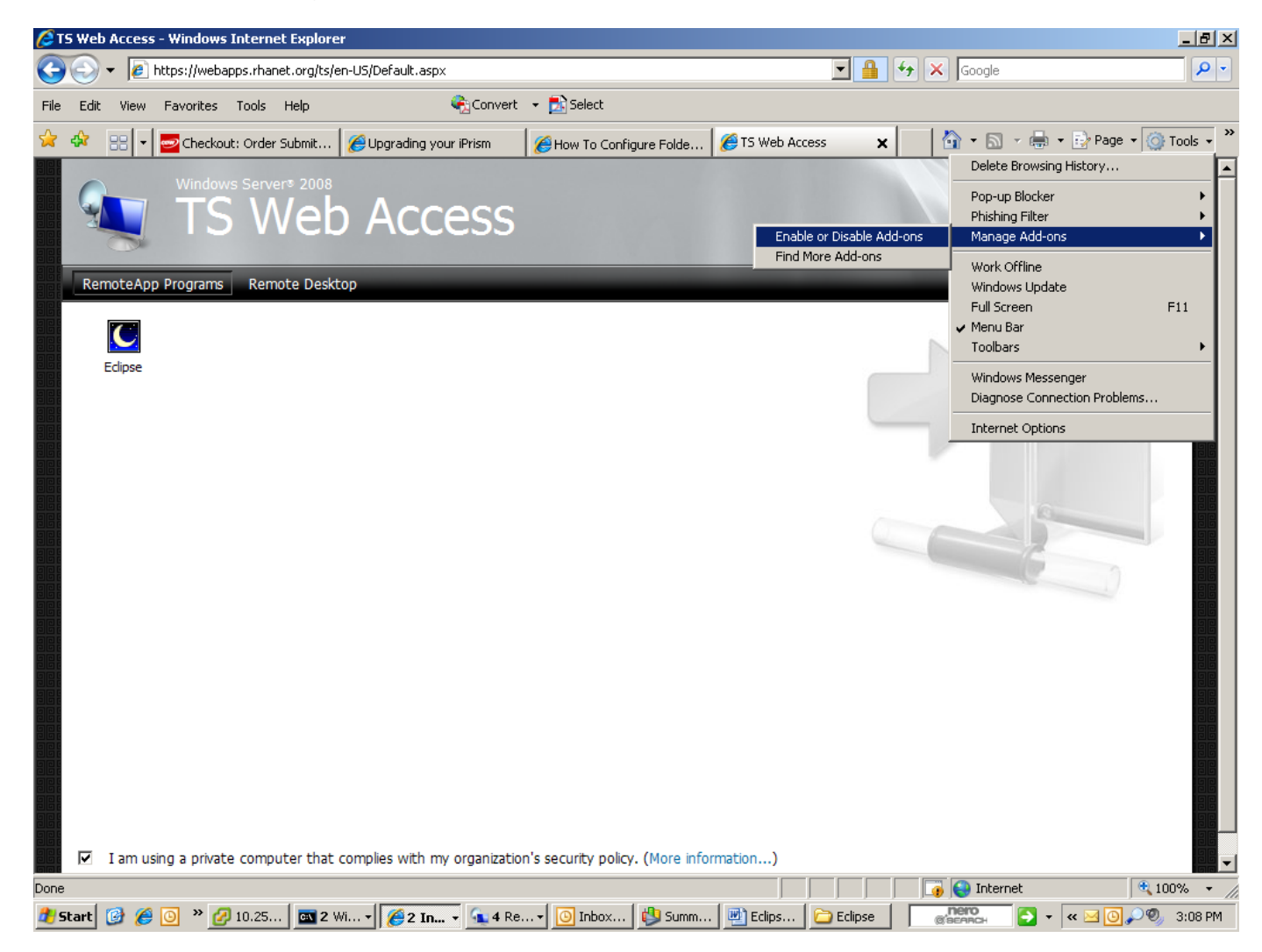

#### b) The Manage Add-ons screen will pop up listing all your disabled and enabled Add-ons:

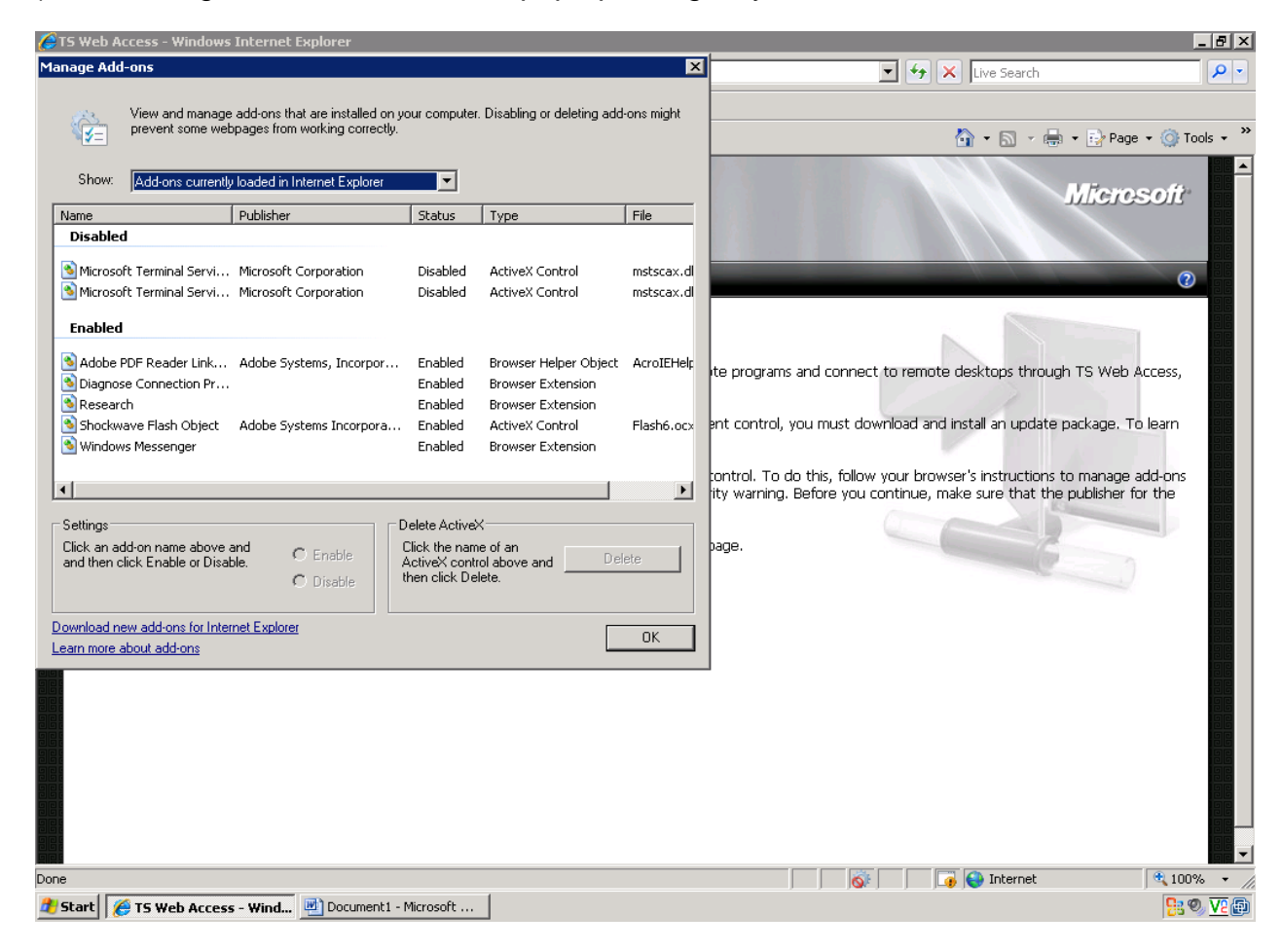

c) Highlight each Microsoft Terminal Services Client and click Enable from the bottom of that screen. There may be two or three depending on how many versions are installed. Enable all of them. Then click OK at the bottom to close. Then you will be prompted to close out Internet Explorer and reopen.

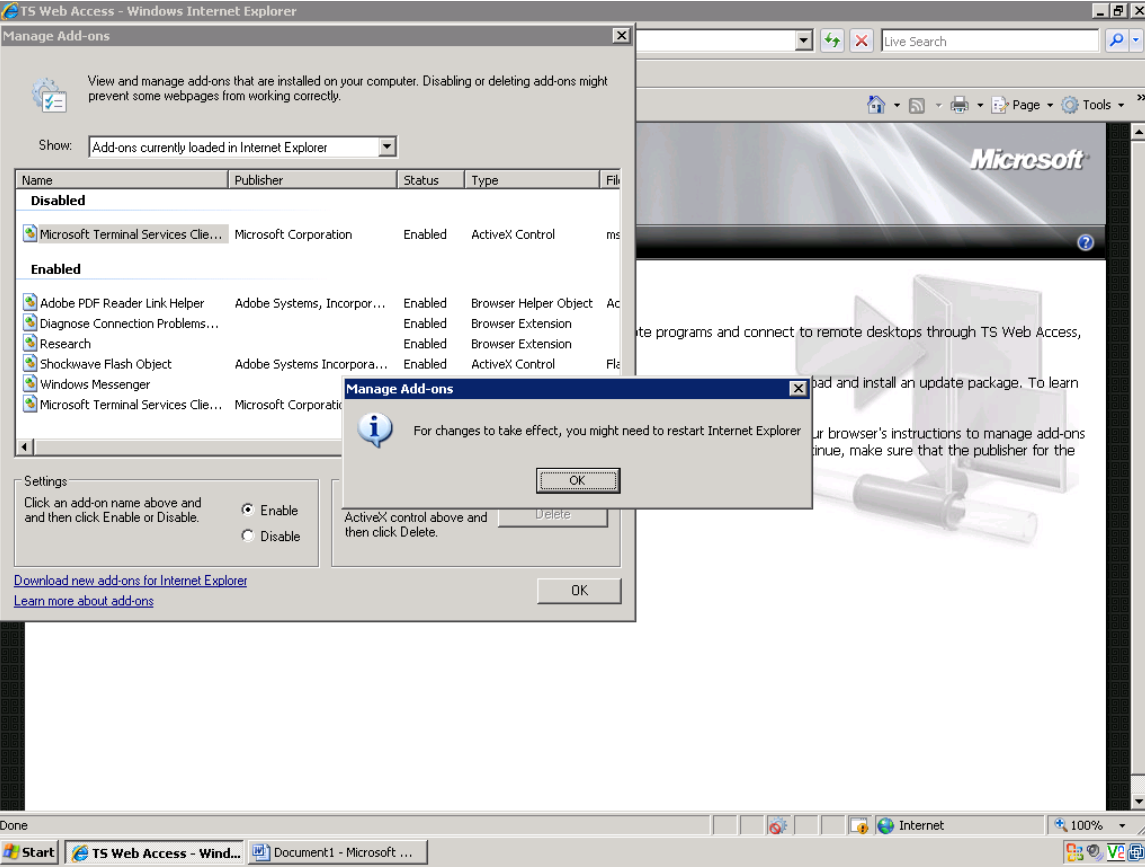

4.) You will be presented with the following screen. Double-Click on the Eclipse icon.

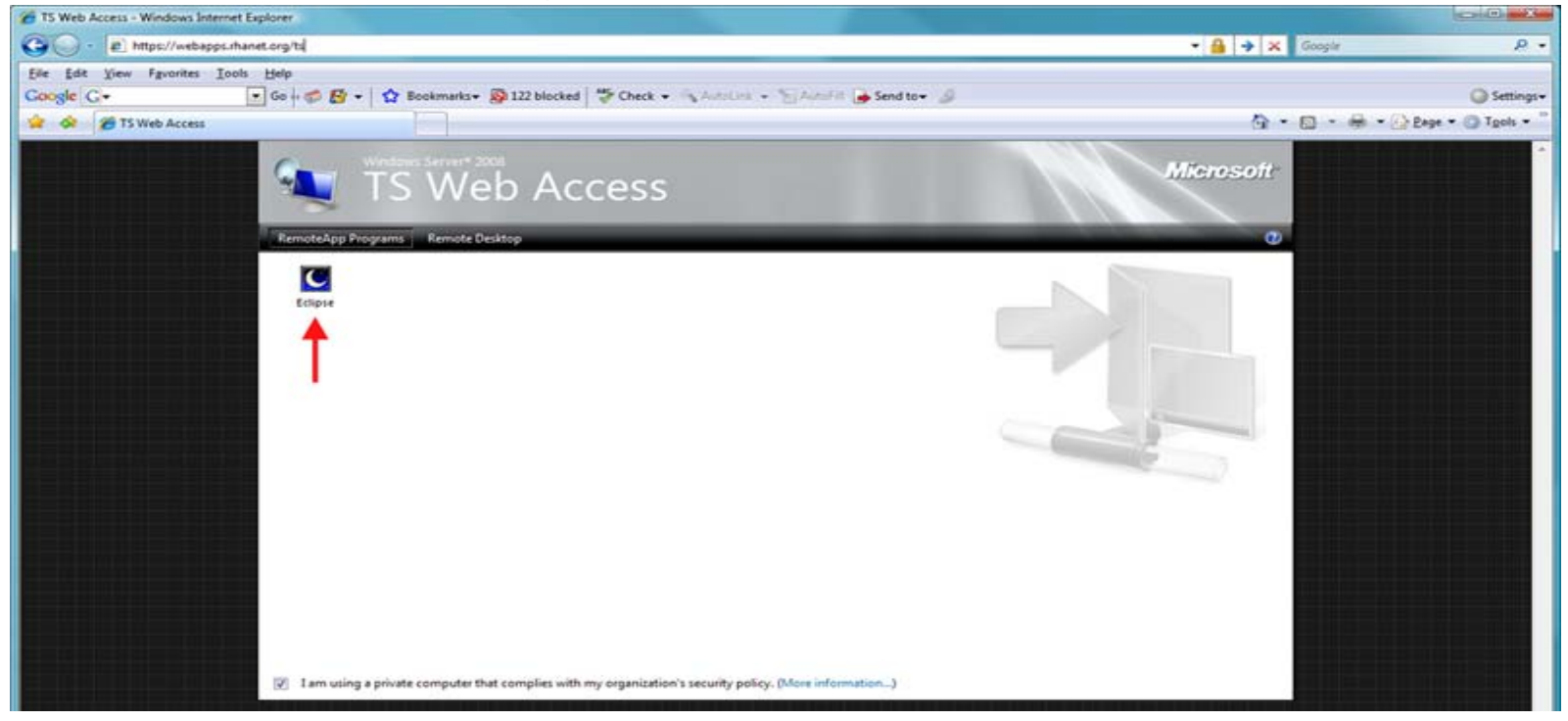

5.) The following window will appear. Click the connect button, as illustrated.

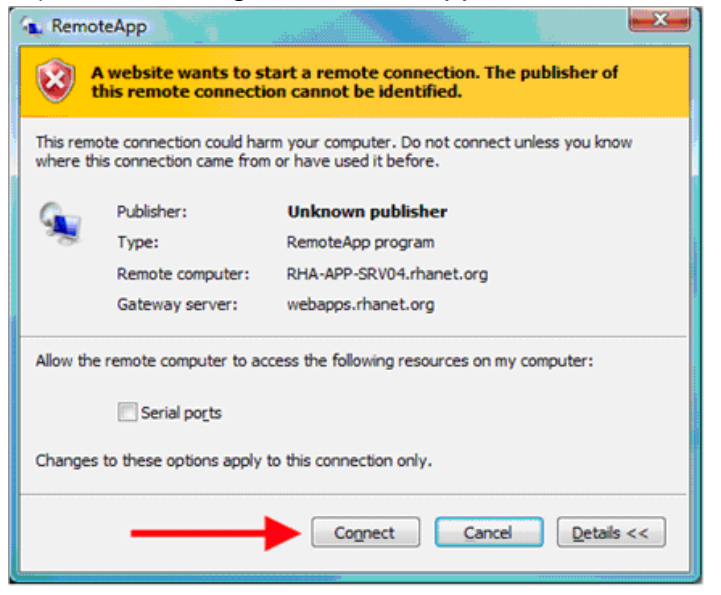

6.) You will be prompted for credentials via one of the two below screens. Enter your credentials as illustrated. **Remember to include "RHA\" in front of your username (without the quotes).** 

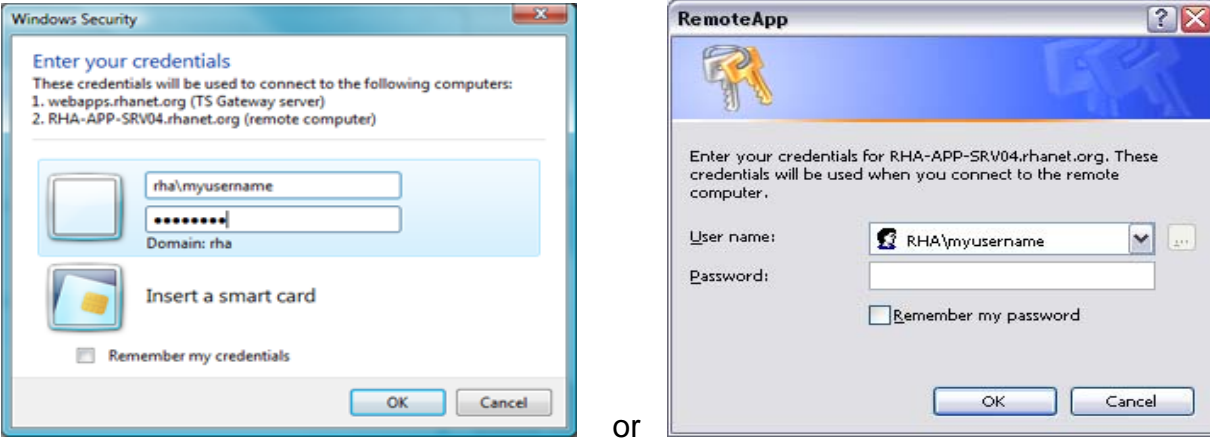

7.) The RemoteApp startup window will appear while connecting to the server. This may take up to one minute.

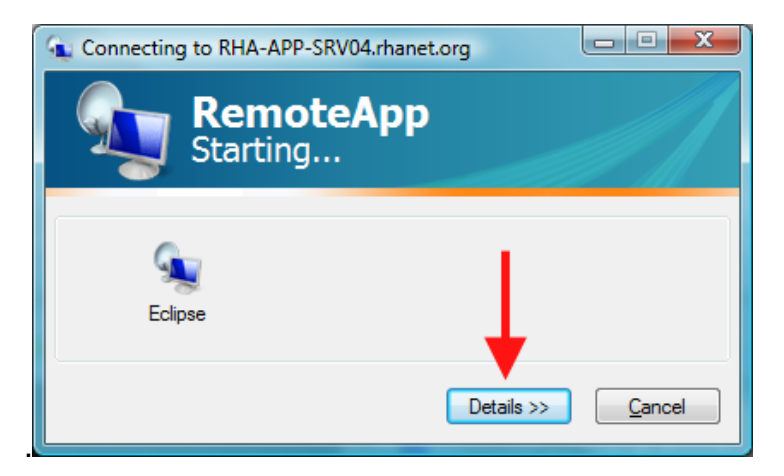

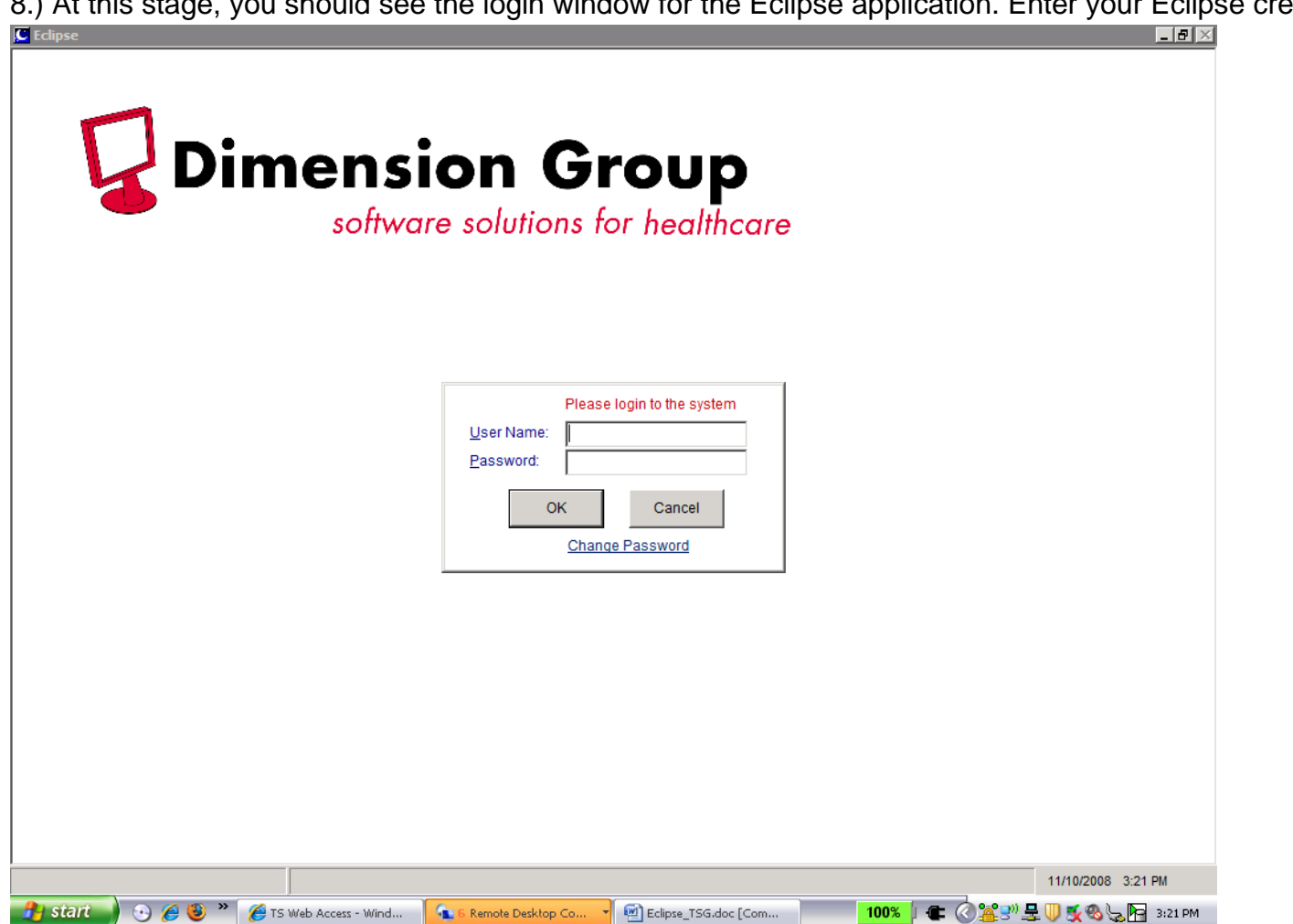

8.) At this stage, you should see the login window for the Eclipse application. Enter your Eclipse credentials and click OK.

Now you can start using Eclipse.

### **NOTES:**

- When closing out, just use the EXIT button within Eclipse, and then close the browser window.
- There is a 30 minute idle timeout, so if you are idle for 30 minutes, the Eclipse program will close automatically. Please save your work on a regular interval.
- Printing will only be available if using from the office.